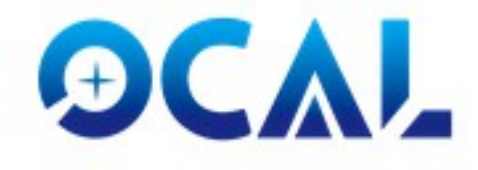

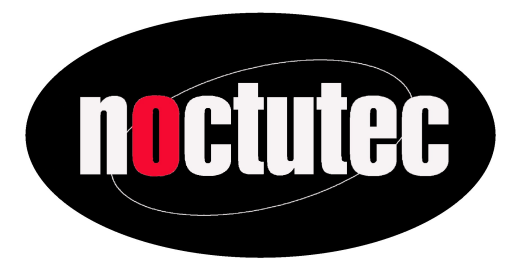

# **Bedienungsanleitung**

# **für OCAL und OCAL-PRO Kollimatoren**

OCAL Kollimatoren

Erleichterung für Einsteiger, Gewissheit für Profis

**Achtung! Jeder OCAL Kollimator wird vor der Auslieferung bei noctutec überprüft. Nach erfolgreicher Prüfung erhält jeder OCAL ein noctutec Prüfsiegel. Die Siegel dienen dazu, unsere OCALS von eventuellen nicht genehmigten Importen zu unterscheiden. Bitte entfernen Sie das Siegel nicht! Wir übernehmen Service und Gewährleistungsansprüche nur mit Vorlage der originalen Rechnung und einem vorhandenen Prüfsiegel!**

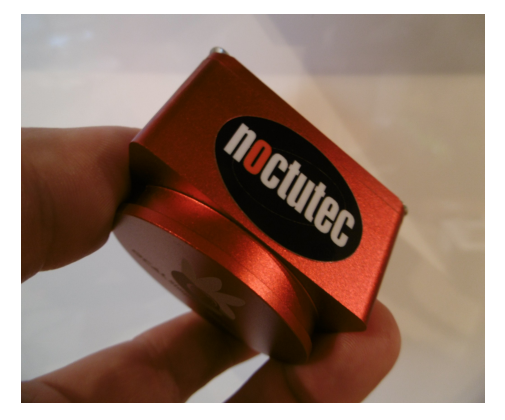

#### **Abbildung noctutec Prüfsiegel**

Achten Sie darauf, den Fokus während der Justage nicht an die Endanschläge zu fahren. Sobald das interne Objektiv direkt auf die Endanschläge gefahren wird, kommt es zu einem minimalen, aber unter sehr hoher Vergrößerung wahrnehmbaren Versatz der Optik um wenige Pixel. Dieser Versatz hat während der Justage keinen Einfluss auf die Genauigkeit der Justage.

Version 1.4 – 03.03.2022

# Inhaltsverzeichnis

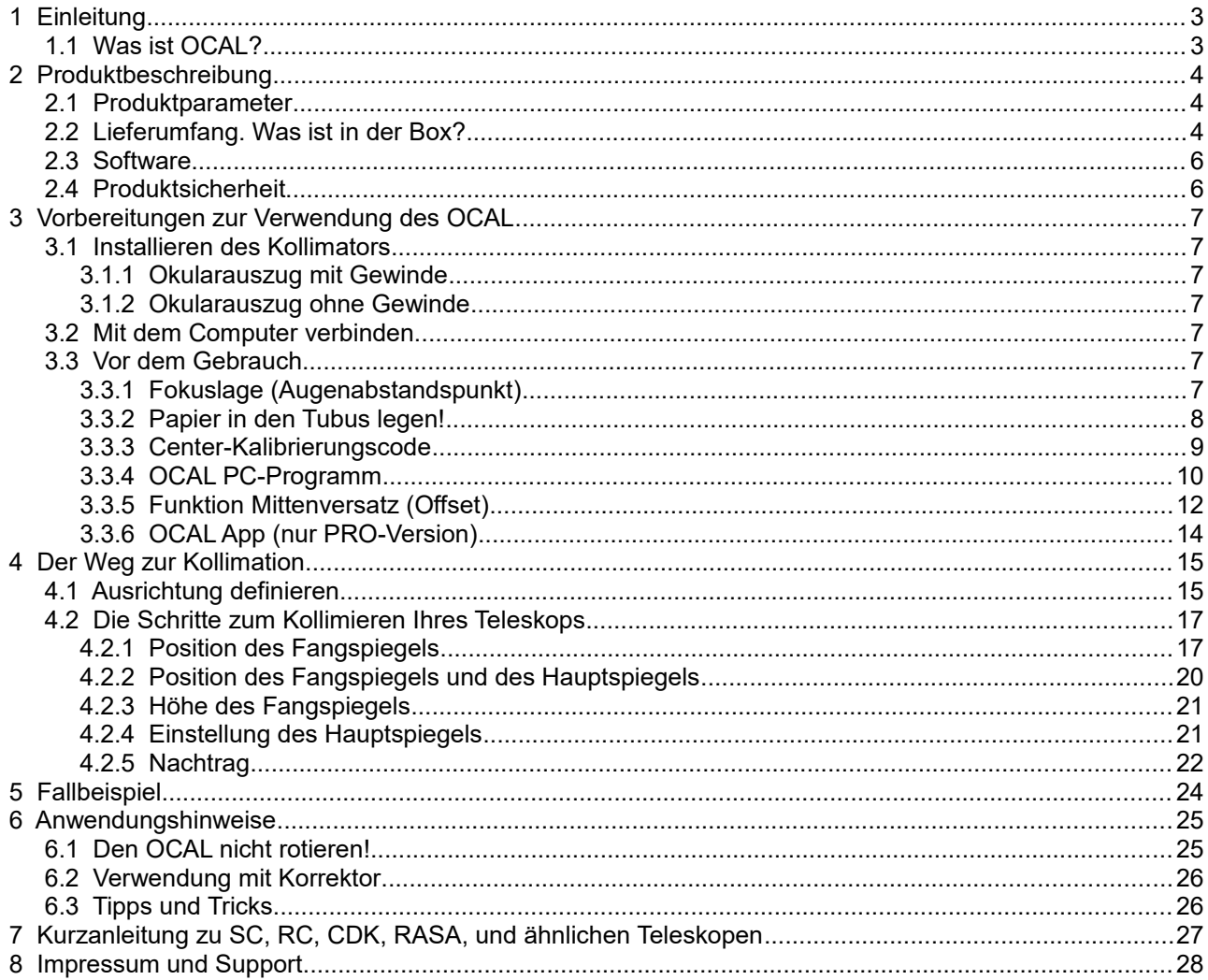

# <span id="page-2-0"></span> **1 Einleitung**

## <span id="page-2-1"></span> **1.1 Was ist OCAL?**

Vielen Dank für den Kauf und die Verwendung des elektronischen OCAL-Kollimators. Der elektronische Kollimator OCAL ist ein ideales und überlegenes Werkzeug zur Durchführung einer präzisen Kollimation des Newton-Reflektors, Ritchey-Chrétien-Teleskopes und anderer Spiegelteleskope.

Die Kollimation Ihres Teleskops mit unserem OCAL-Kollimator ist einfach und intuitiv durchführbar. Es ist möglich, einen minimalen axialen Fehler des Hauptspiegels von 0,08 mm zu erreichen! OCAL PRO ist eine aktualisierte Version von OCAL. Der OCAL PRO ist präziser bei der Kalibrierung der Position des Bildsensors. Wir liefern M42 auf M48 und M42 auf 1,25 Zoll-Adapter mit dem OCAL PRO. Den OCAL PRO können Sie einfach per Mobiltelefon bedienen. Kollimieren Sie Ihr Teleskop mit dem OCAL PRO ohne Laptop oder Desktop-PC. Bevor Sie OCAL verwenden, empfehlen wir Ihnen dringend, zuerst diese Anleitung zu lesen.

Wenn Sie Fragen zu den OCAL-Kollimatoren und der Justage des Teleskops haben, wenden Sie sich bitte an den EU-Distributor noctutec. Bitte schreiben Sie uns dazu eine E-mail an [info@noctutec.com.](mailto:info@noctutec.com) Wir antworten so schnell wie möglich.

# <span id="page-3-2"></span> **2 Produktbeschreibung**

### <span id="page-3-1"></span> **2.1 Produktparameter**

Seitenlänge 51 mm, Höhe 32 mm, Gewicht 134 g. Gewinde M42x0,75 (T2). Betrieb über einen PC über einen USB-Typ-A-Stecker / USB. Unterstützt Windows ab Version 7 und höher.

Betrieb über ein Mobiltelefon: Stecken Sie ein männliches USB Kabel ein, verbinden Sie es über den OTG-Adapter mit dem Mobiltelefon. Unterstützung der meisten Android- und Microsoft-Betriebssysteme.

### <span id="page-3-0"></span> **2.2 Lieferumfang. Was ist in der Box?**

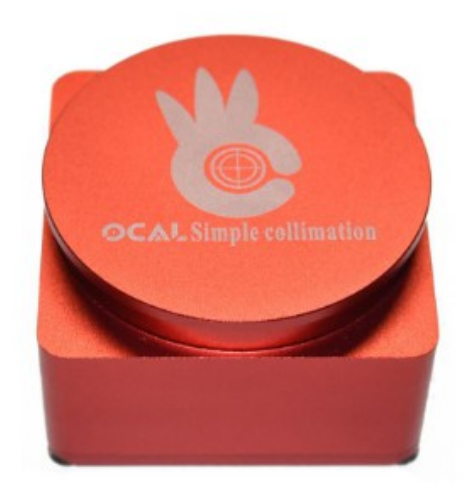

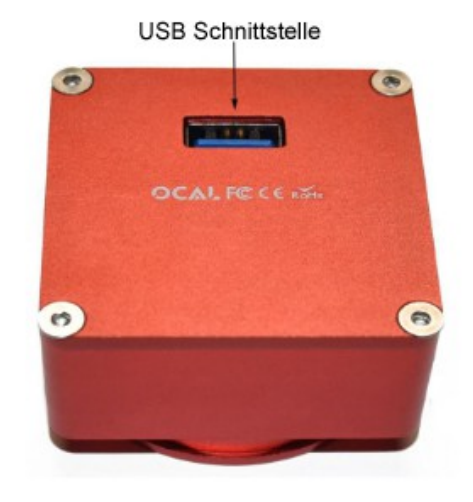

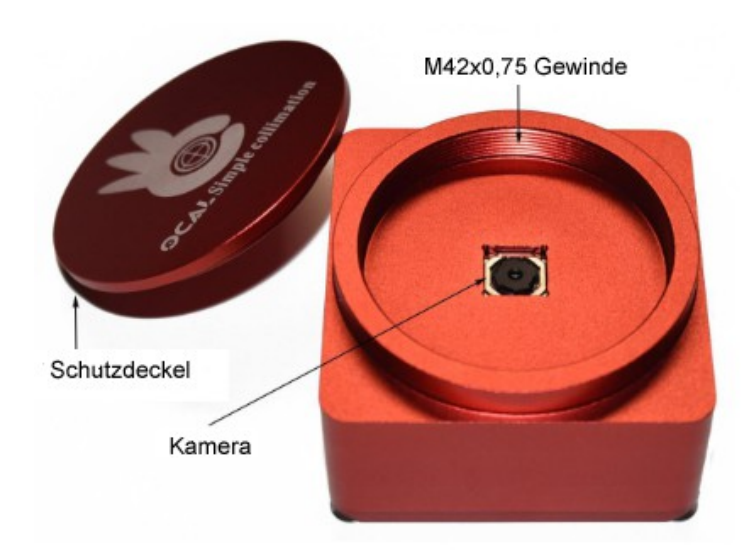

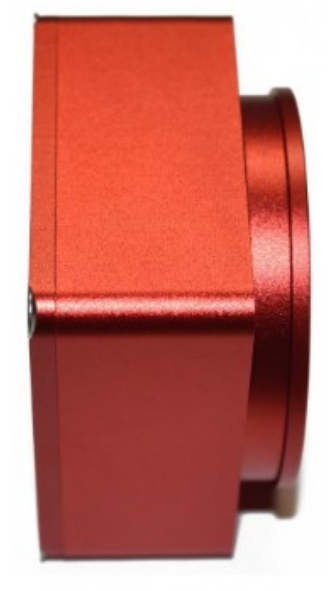

*Abb. 2.1: Lieferumfang OCAL*

Zusätzlicher Lieferumfang bei der Version OCAL PRO:

Adapter M42 auf M48 Adapter M42 auf 1,25" Steckhülse OTG-Adapter für Android USB-Kabel

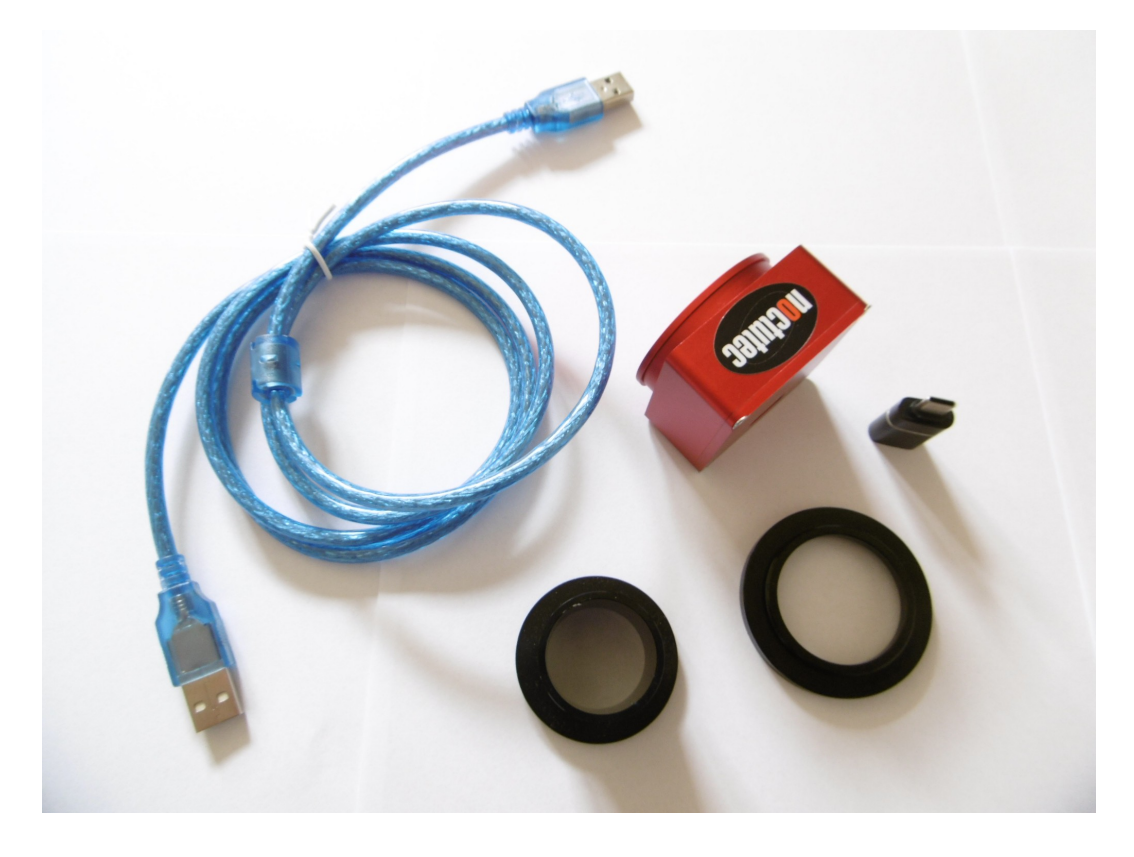

*Abb. 2.2 Lieferumfang OCAL-PRO*

## <span id="page-5-1"></span> **2.3 Software**

Bitte laden Sie das OCAL-Bedienprogramm von der offiziellen Website herunter und folgen Sie den Installationsschritten. Den Link dazu finden Sie auf der noctutec-Homepage unter:

https://www.noctutec.com/astronomie-shop/ocal-kollimator/

Sowohl PC-Windows-Betriebssysteme als auch Android-Tablets/Mobiltelefone werden unterstützt.

## <span id="page-5-0"></span> **2.4 Produktsicherheit**

OCAL ist von U.S. FCC und EU CE zertifiziert, um die Sicherheit des Produktes zu gewährleisten.

# <span id="page-6-6"></span> **3 Vorbereitungen zur Verwendung des OCAL**

## <span id="page-6-5"></span> **3.1 Installieren des Kollimators**

Nach dem Öffnen der oberen Abdeckung hat der OCAL ein M42 x 0,75 Innengewinde. Wir empfehlen folgende Methode zum Einrichten des OCAL bei der ersten Benutzung.

### <span id="page-6-4"></span> **3.1.1 Okularauszug mit Gewinde**

Wenn Ihr Okularauszug M42 x 0,75 Außengewinde hat, schrauben Sie OCAL einfach direkt auf das Gewinde am Okularauszug. Diese Methode ist Klemmen immer vorzuziehen!

#### <span id="page-6-3"></span> **3.1.2 Okularauszug ohne Gewinde**

Wenn am Ende des Okularauszugs kein Gewinde vorhanden ist und er einen Klemmring hat, benutzen Sie bitte den M42 auf 1,25" Adapter um den OCAL im Okularauszug zu klemmen.

Alternativ können Sie Adapter aus dem Zubehör verwenden, welche von M42 auf 2" adaptieren. Setzen Sie im Idealfall Ihren Komakorrektor im Okularauszug ein. Da dieser beim Einstellen im Imagetrain bleibt, ist die Justage so genauer als wenn der Komakorrektor nach der Justage eingesetzt wird.

### <span id="page-6-2"></span> **3.2 Mit dem Computer verbinden.**

Verbinden Sie OCAL einfach über das USB-Typ-A-Kabel mit dem Computer. Unter Windows läuft der Kollimator als Plug and Play.

### <span id="page-6-1"></span> **3.3 Vor dem Gebrauch**

### <span id="page-6-0"></span> **3.3.1 Fokuslage (Augenabstandspunkt)**

Den Abstand vom Sekundärspiegel zum OCAL definieren wir als "Eye Point Distance". Wenn die konzentrischen Kreise von Grund auf zu wenig Abstand haben um die Justage gut beurteilen zu können, ist es möglich mit Abstandsringen zu arbeiten. Das führt dann dazu, dass die einzelnen Kreise von Grund auf mehr Abstand haben, was die Beurteilung erleichtert. Siehe Bild:

Der Augenabstandspunkt von Bild A ist kürzer als der in Bild B. Wir werden eine große Lücke zwischen rotem und grünem Kreis sehen.

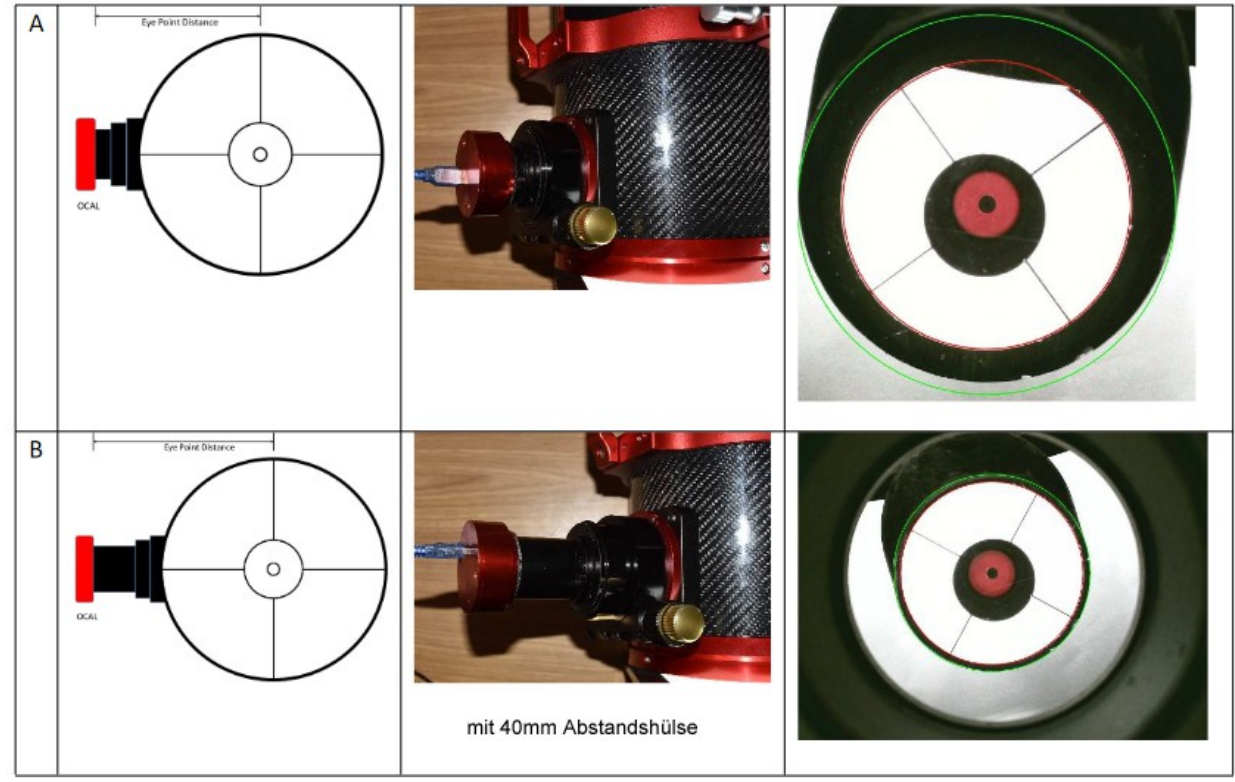

*Abb. 3.1: Fokuslage*

Das bedeutet, dass wir leicht die roten und grünen Kreise unterscheiden können. Beachten Sie, wenn wir näher am tatsächlichen Fokuspunkt sind (B) wird der Abstand der Ringe zueinander geringer. Die Justage wird dadurch schwieriger, aber auch genauer.

Wir empfehlen Ihnen deshalb, Typ B auszuprobieren, während Sie eine Kollimation durchführen, um das beste Ergebnis zu erzielen.

### <span id="page-7-0"></span> **3.3.2 Papier in den Tubus legen!**

Legen Sie ein weißes Papier in geeigneter Größe hinter den Fangspiegel an die Seitenwand des Teleskoptubus. Das macht es leichter den Fangspiegel zu beobachten.

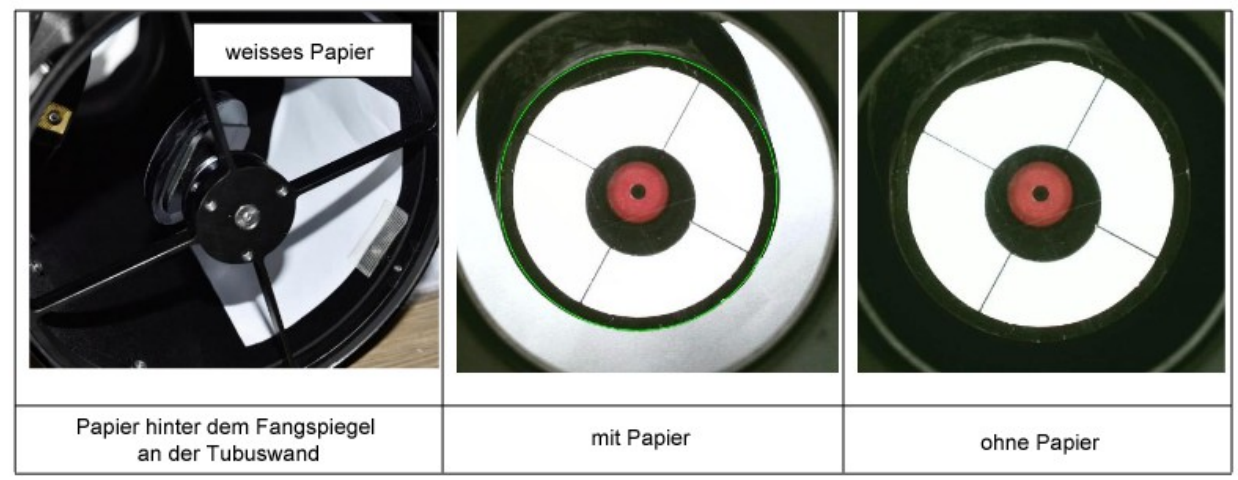

*Abb. 3.2: Blatt Papier hinter dem Fangspiegel* 

### <span id="page-8-0"></span> **3.3.3 Center-Kalibrierungscode**

Jeder OCAL Kollimator hat einen Center-Kalibrierungscode. Suchen Sie zunächst die gedruckte Seriennummer auf Ihrem OCAL. Auf unserer Homepage finden Sie einen Kalibrierungscode, welchen Sie bitte in die Datei focus.txt eingeben, welche sich im selben Ordner wie das OCAL-Programm befindet.

Eine Liste der Codes finden Sie hier:

#### <http://www.ocalworld.com/en/Download-en.html>

Beispiel:

|                                                                                                    |                                                                                                    | ۳                                                                                                    |                                                                                                    | 237 1d27    | 0 0 1623.08 1224.35   |
|----------------------------------------------------------------------------------------------------|----------------------------------------------------------------------------------------------------|----------------------------------------------------------------------------------------------------|----------------------------------------------------------------------------------------------------|-------------|-----------------------|
|                                                                                                    |                                                                                                    |                                                                                                    |                                                                                                    | 238 1d28    | 0 0 1625.03 1242.58   |
|                                                                                                    |                                                                                                    |                                                                                                    |                                                                                                    | 239 1d29    | 0 0 1644.03 1240.87   |
|                                                                                                    |                                                                                                    |                                                                                                    |                                                                                                    | 240 1d30    | 0 0 1665.56 1219.51   |
| <b>OCAL FC CE ROHS</b>                                                                                                    |                                                                                                    |                                                                                                    |                                                                                                    | 241 1d31    | 0 0 1636, 99 1247, 87 |
|                                                                                                    |                                                                                                    |                                                                                                    |                                                                                                    | 242 1d32    | 0 0 1652.13 1229.49   |
| <b>SN:1d34</b>                                                                                                    |                                                                                                    |                                                                                                    |                                                                                                    | 243 1d33    | 0 0 1658.33 1241.07   |
|                                                                                                    |                                                                                                    |                                                                                                    |                                                                                                    | 244 1d34    | 0 0 1656, 27 1218, 68 |
|                                                                                                    |                                                                                                    |                                                                                                    |                                                                                                    | $245$ test1 | 0 0 1600.05 1180.57   |
| Seriennummer 1d34<br>View<br>Share<br>New item -<br>$\frac{1}{50}$ Cut                                                                           |                                                                                                    |                                                                                                    | Suchen Sie die Seriennummer in der Tabelle<br>und kopieren Sie die dazu gehörenden Werte:<br>001656.271218.68<br>*focus.txt - Notepad<br>File Edit Format View Help |             |                       |
| w. Copy path<br>ÿ.<br>Paste<br>Move<br>Paste shortcut<br>$to +$                                                                                  | Delete Rename<br>New<br>Copy<br>$to -$<br>folder                                                                                                    | F Easy access *                                                                                                    |                                                                                                    |             | 001656.271218.68      |
| Clipboard                                                                                                    | Organize                                                                                                    | New                                                                                                    |                                                                                                    |             | SN 1B1716             |
| > OCAL Electronic collimator                                                                                                    |                                                                                                    |                                                                                                    |                                                                                                    |             | Calibration Code      |
| $\lambda$<br>Name<br>concrt140.dll<br>config1k.txt<br>config4k.txt<br>config720.txt<br>config1080.txt<br>corona.smf<br>focus.txt<br>msvcp140.dll | Date modified<br>12/19/2017 10:50 PM<br>5/28/2020 10:36 PM<br>5/5/2021 10:04 PM<br>5/28/2020 10:36 PM<br>11/7/2020 1:35 AM<br>8/6/2004 2:33 PM<br>3/25/2021 6:16 PM<br>1271972017 103:012M | Type<br>Application e<br>Text Docume<br>Text Docume<br>Text Docume<br>Text Docume<br>SMF File<br><b>Text Docume</b><br>Application e |                                                                                                    | 0           | 0 1620.35 1247.94     |
| CAL1.3.exe                                                                                                    | 6/11/2021 7:19 PM                                                                                                    | Application                                                                                                    |                                                                                                    |             |                       |
| Editieren Sie die Datei focus.txt                                                                                                    |                                                                                                    |                                                                                                    | Fügen Sie die kopierten Werte in die Datei ein<br>und speichern Sie die Datei                                                                                       |             |                       |

*Abb. 3.3: Center Kalibrierungscode*

## <span id="page-9-0"></span> **3.3.4 OCAL PC-Programm**

Hauptbildschirm

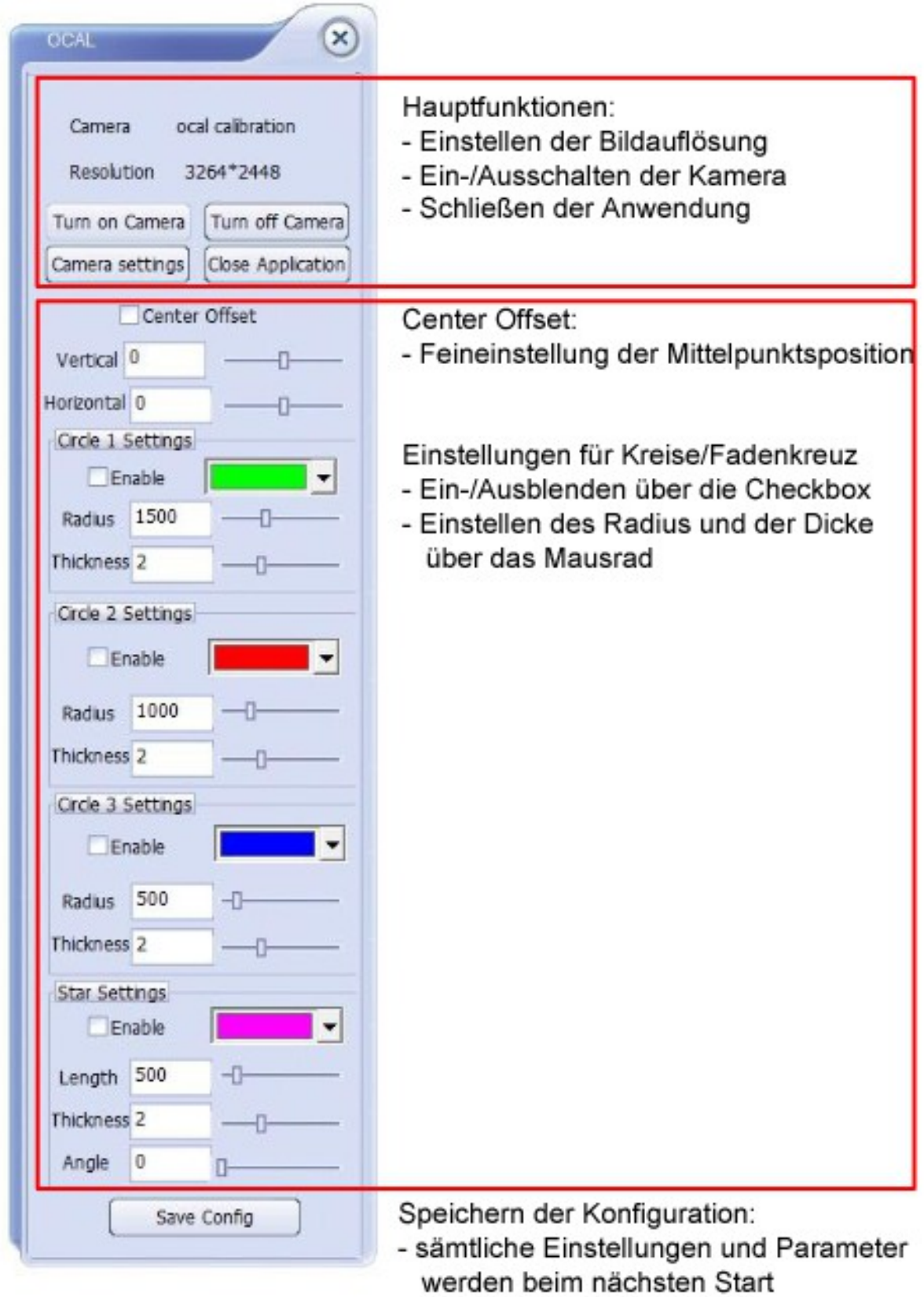

des Programms verwendet

*Abb. 3.4 Hauptbildschirm*

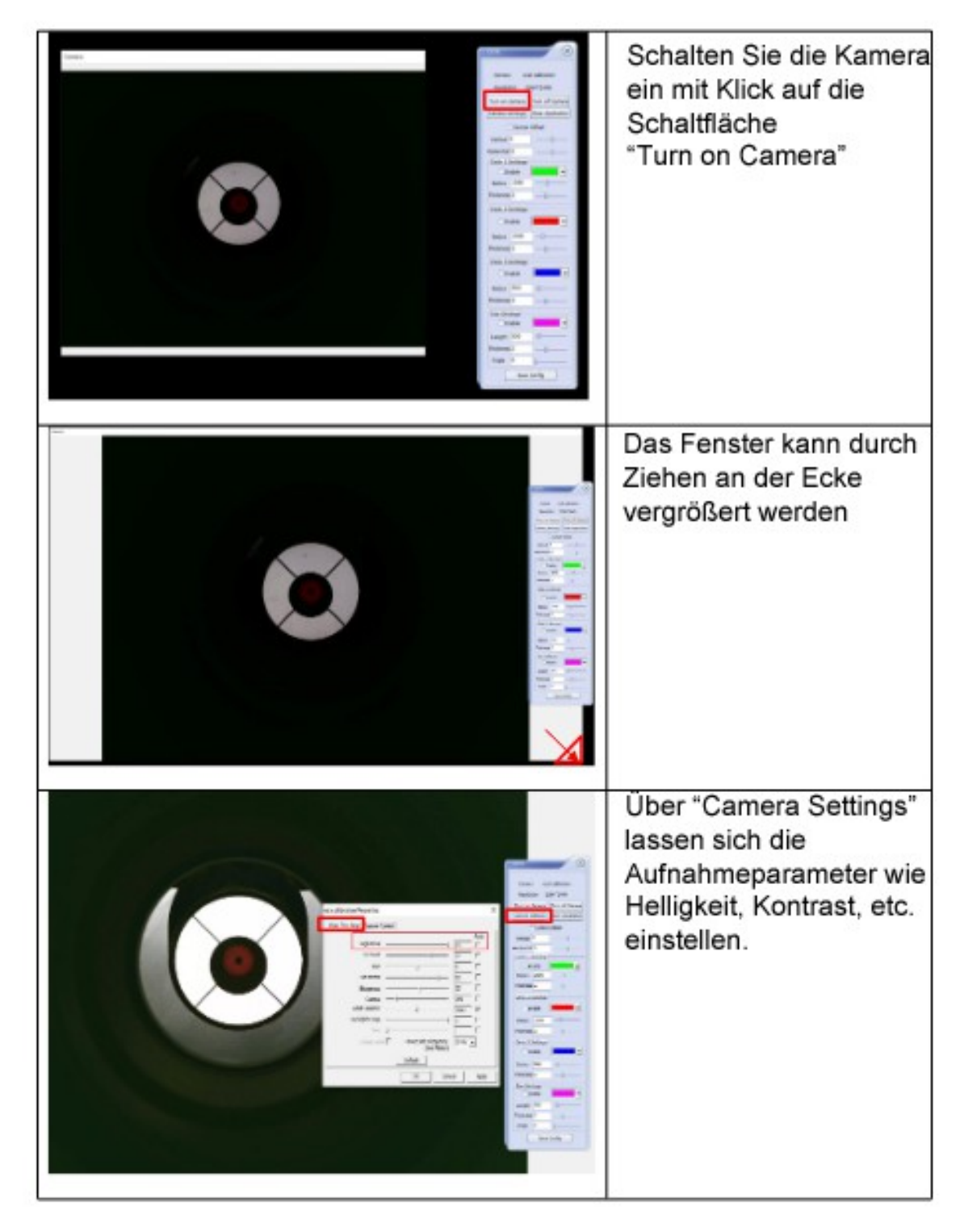

*Abb. 3.5 Kamerafenster*

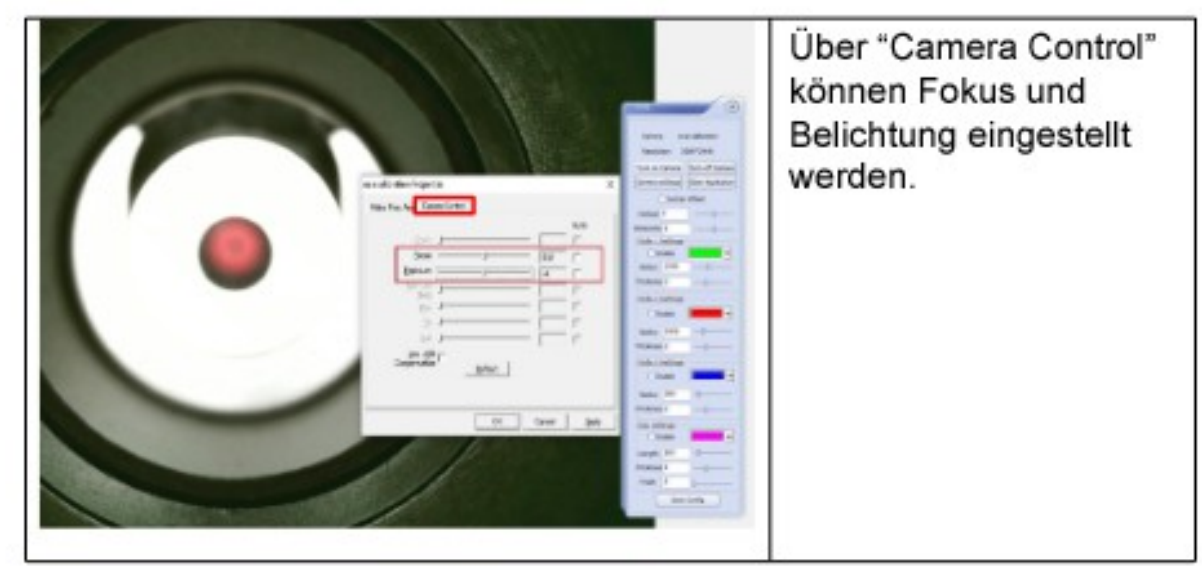

*Abb. 3.6 Kameraeinstellungen*

### <span id="page-11-0"></span> **3.3.5 Funktion Mittenversatz (Offset)**

Aufgrund von Herstellungs- und Teleskopadaptertoleranzen kann das Fadenkreuz des OCAL-Programms nicht perfekt in der geometrischen Mitte des Bildes stehen. Benutzen Sie die Offset-Funktion um Anpassungen vorzunehmen.

Die Einstellungsmethode ist recht einfach. Suchen Sie einen Fixpunkt im Teleskop. Der Rand des Okularauszugsrohres ist zum Beispiel ideal geeignet.  $*1$ 

Verwenden Sie diesen dann als Referenz um den Offset-Wert anzupassen.

\*1 bei RC Teleskopen den Außenrand des Haupspiegels verwenden (grüner %)\*1<br>set-Wertanzu<br>\*1 bei<br>des Ha<br>Kreis)

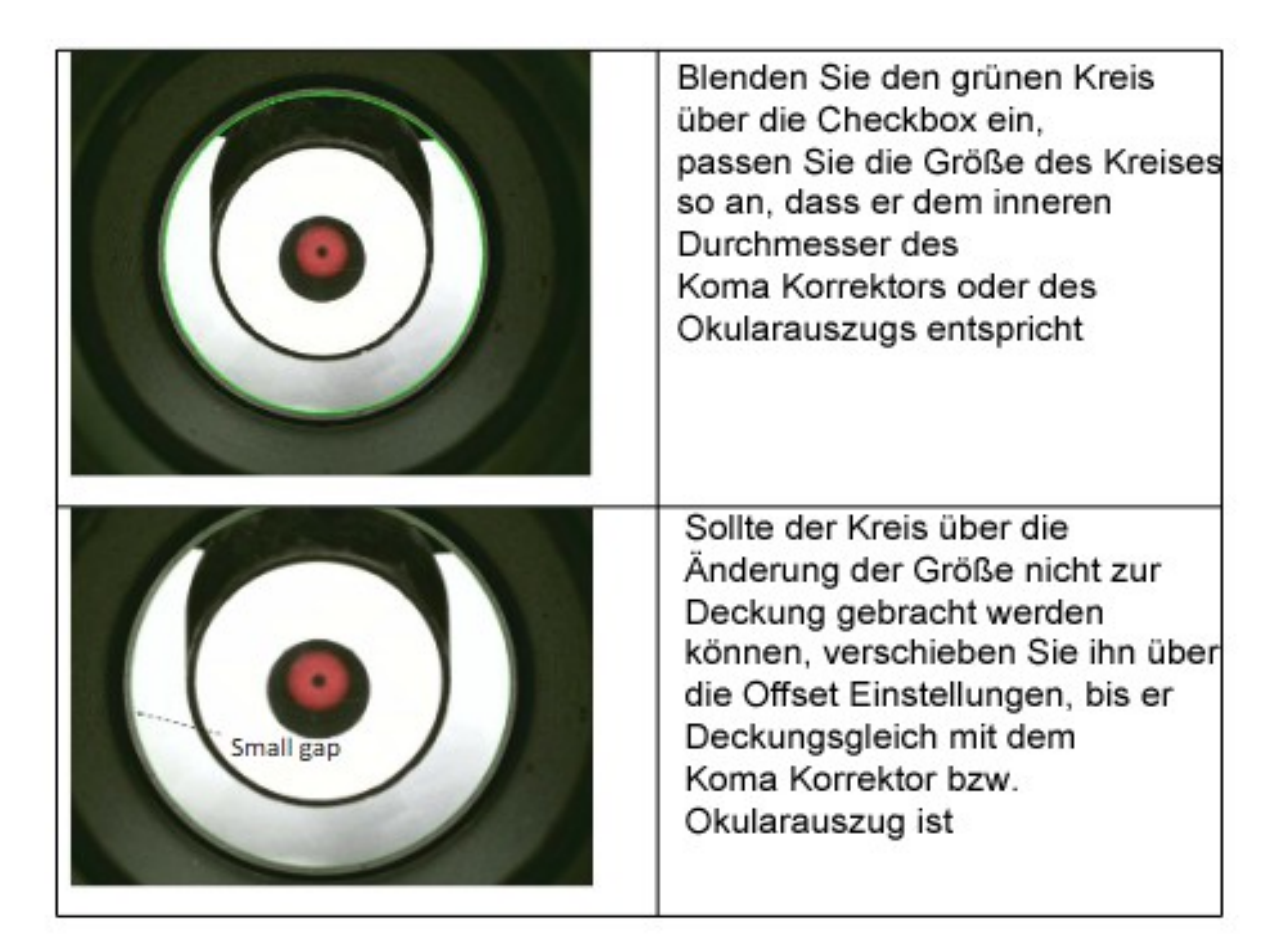

*Abb. 3.7 Einstellung Mittenversatz (Offset)*

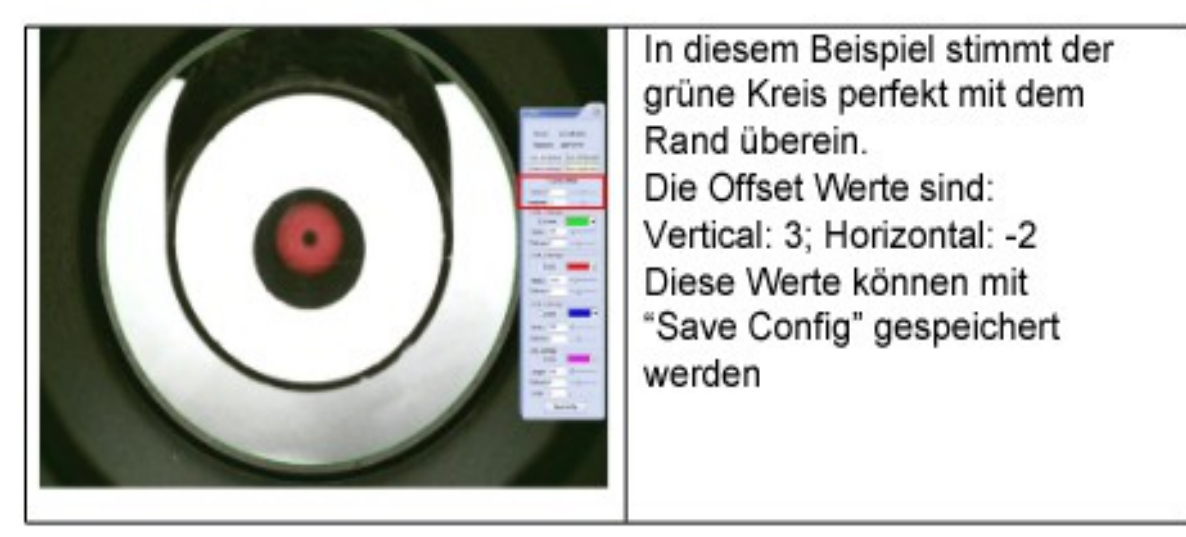

*Abb. 3.8 Beispiel: Offset Einstellung*

### <span id="page-13-0"></span> **3.3.6 OCAL App (nur PRO-Version)**

Die Oberflächen der Smartphone App und der PC Version sind unterschiedlich, die Funktionen sind aber ähnlich.

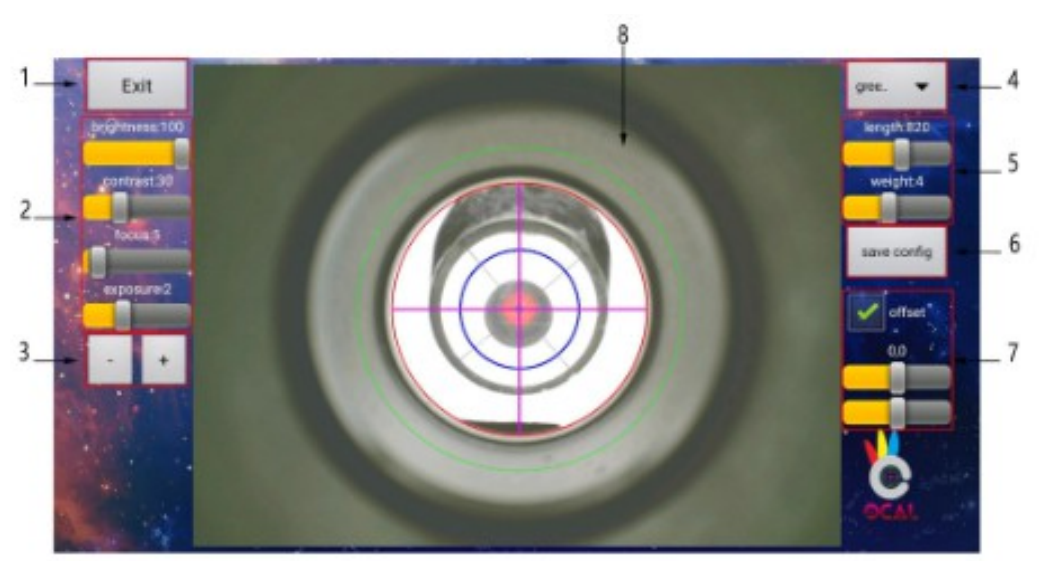

*Abb. 3.9 PRO Benutzeroberfläche*

- 1. Beenden
- 2. Grundeinstellungen
- 3. Feineinstellungstaste
- 4. Rundtaste auswählen
- 5. Taste Länge und Dicke
- 6. Konfiguration speichern, Eingabe Center-Kalibrierungscode
- 7. Funktion Mittenversatz
- 8. Arbeitsbereich anzeigen

1. Schaltfläche *Beenden*, klicken Sie hier, um die Software zu beenden.

2. Die Grundeinstellungen der Computerversion: Helligkeit, Kontrast, Brennweite und

Belichtung. Parameter können durch Ziehen der Einstellregler eingestellt werden.

3. Stellen Sie einen beliebigen Einstellregler in der Software über die +- Taste oder über die Maus ein. Der Wert eines einzelnen Klicks erhöht oder verringert sich um 1. Ein langes Drücken beschleunigt die Geschwindigkeit um das 10-Fache.

4. Klicken Sie auf den optionalen roten, grünen, blauen Kreis und den Kreuzstern.

5. Die Länge und Dicke des ausgewählten roten, grünen, blauen Kreises und Kreuzsterns kann angepasst werden. Der Kreuzstern kann 360° rotiert werden.

6. Save Config dient zum Speichern der Parameter.

Langer Druck auf die Schaltfläche dient zur Eingabe der Center-Kalibrierungscodes: **Für die mobile Version** muss der Center-Kalibrierungscode in der X- und Y-Achse getrennt eingegeben werden! Ist der Zentriercode beispielsweise [0 0 1632.97 1247.53], dann ist der Eingabewert für die X-Achse ist 1632.97 und der Eingabewert für die Y-Achse ist 1247.53.

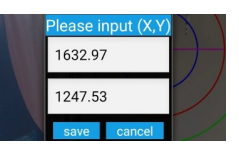

Nachdem die Eingabe abgeschlossen ist, klicken Sie auf s*ave* und anschließend auf *save config,* um die Zentrierung dauerhaft zu speichern.

7. Funktion Mittenversatz: die Funktion entspricht der PC-Version.

8. Die Oberfläche der Software-Arbeitsbereich-Anzeige

# <span id="page-14-1"></span> **4 Der Weg zur Kollimation**

## <span id="page-14-0"></span> **4.1 Ausrichtung definieren**

Bevor Sie mit der Kollimation des Teleskops beginnen, definieren Sie die Ausrichtung. Sie müssen verstehen, welche Änderung an den Justageschrauben welche Richtungsänderung bewirkt. Dazu ist es wichtig, grundlegend zu verstehen, wo sich die Teleskopöffnung befindet und wo links und rechts ist. Das ist je nach Lage des OCAL-Kamerasensors und nach Betrachtungslage unterschiedlich. In einigen Fällen kann es hilfreich sein, den OCAL zu rotieren. Bitte beachten Sie, dass Sie nach einer eventuellen Rotation den Mittenversatz/Offset erneut prüfen und gegebenenfalls neu einstellen müssen.

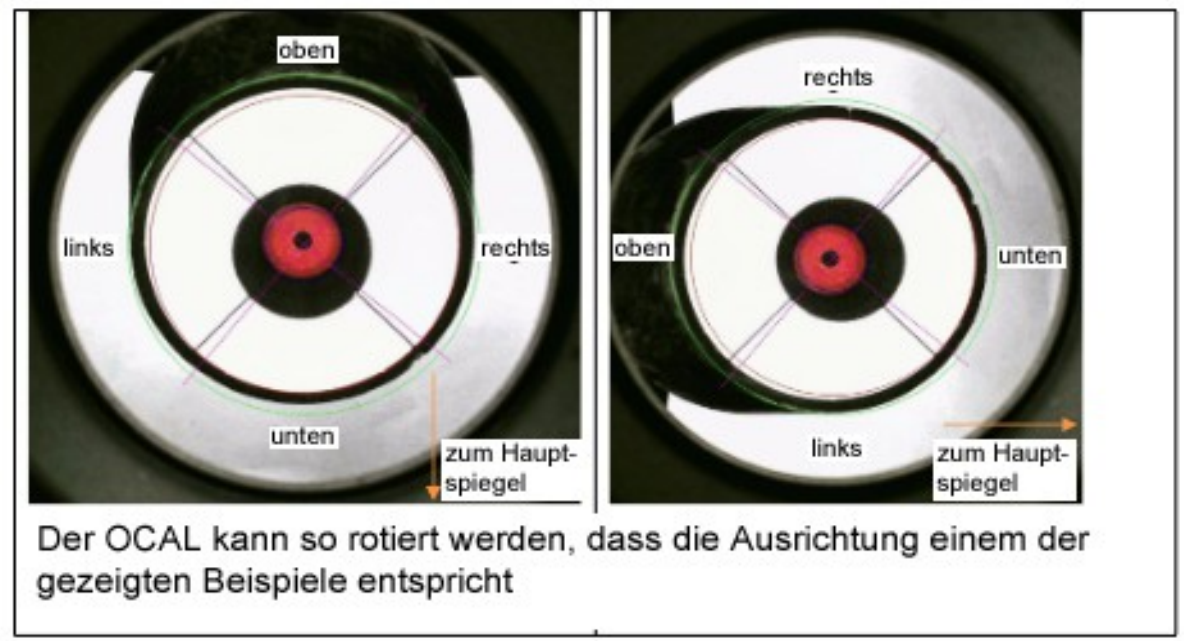

*Abb. 4.1 Ausrichtung*

Der wichtigste Kollimationsschritt am Newton-Teleskop ist die Positionierung des Fangspiegels. Ist der Fangspiegel richtig in Höhe und Rotation eingestellt, haben Sie bereits das Wichtigste geschafft.

Wir raten Ihnen, Ihr Teleskop in der Lage zu kollimieren, in der Sie es auch später am Nachthimmel einsetzen. Im Idealfall montieren Sie Ihr Teleskop also auf der Montierung, richten es in einem Winkel von grob 50-60°Richtung am Himmel aus.

Alle folgenden Schritte zur Justage beziehen sich bei der Fangspiegeljustage auf dieses Bild. Beachten Sie vor allem die Zentralschraube (center screw) und die Justierschrauben A, B und C.

Achtung! Entnimmt man die Zentralschraube komplett, fällt der Fangspiegel in den Tubus!

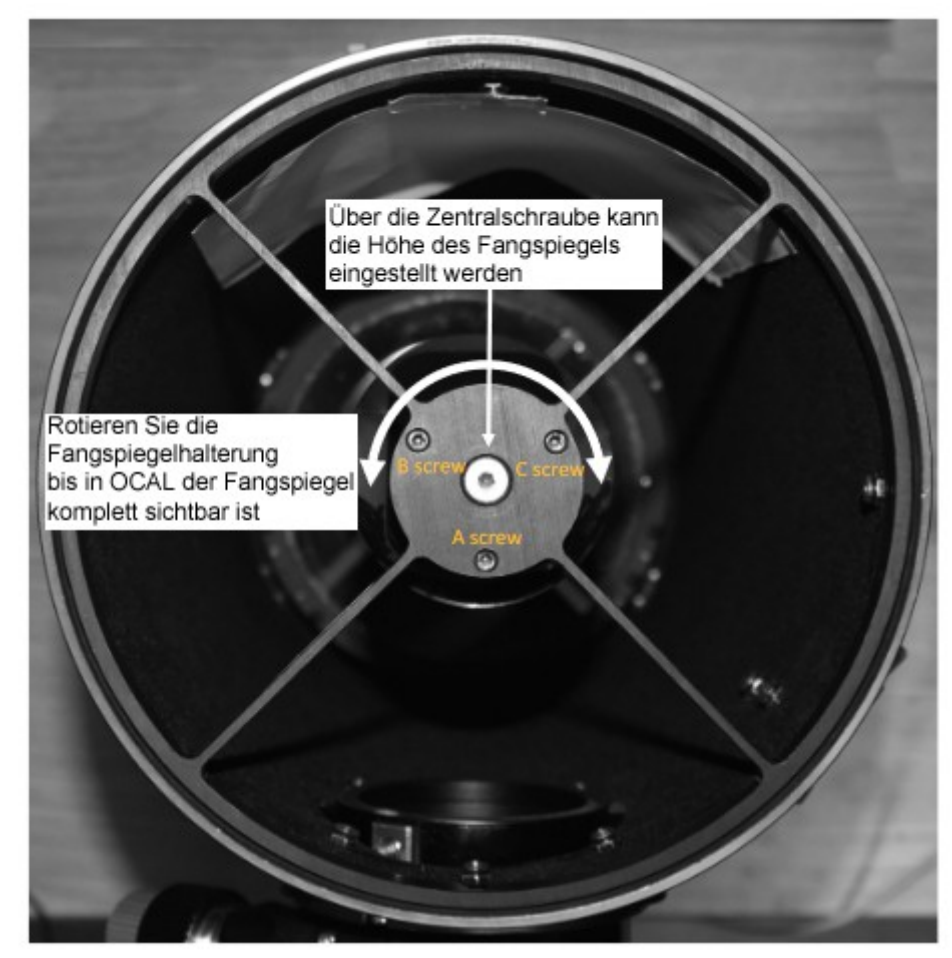

*Abb. 4.2 Übersicht Fangspiegeljustage*

# <span id="page-16-1"></span> **4.2 Die Schritte zum Kollimieren Ihres Teleskops**

### <span id="page-16-0"></span> **4.2.1 Position des Fangspiegels**

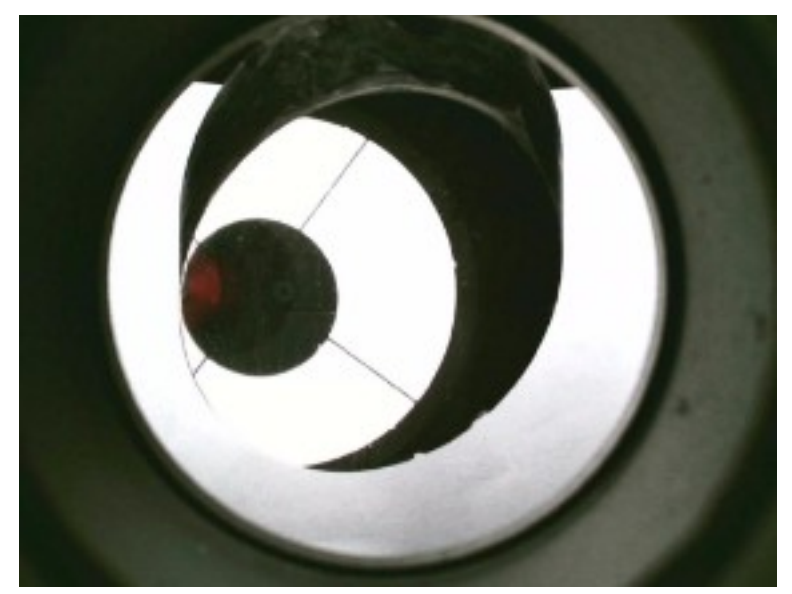

Schritt 1

Beispiel für ein noch nicht kollimiertes Teleskop

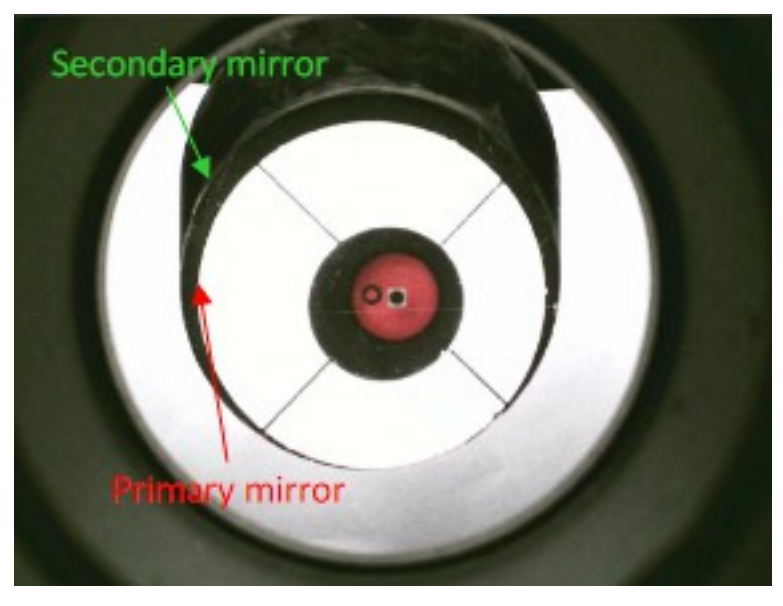

#### Schritt 2

Lösen Sie die Zentralschraube des Fangspiegelhalters leicht und rotieren Sie die Halterung bis der Fangspiegel in Richtung OCAL zeigt.

Fangspiegel – Secondary mirror Hauptspiegel – Primary mirror

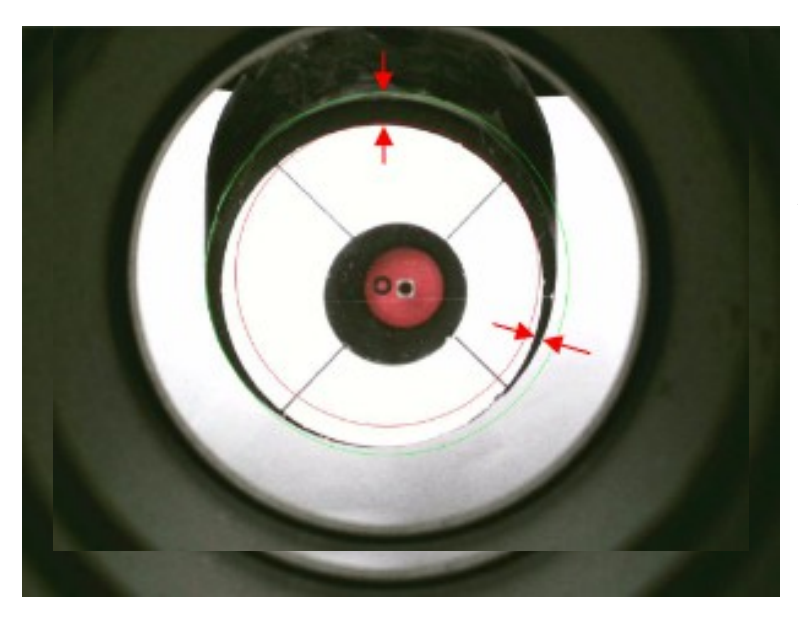

#### Schritt 3

Blenden Sie die beiden Kreise 1 und 2 (im Beispiel grün und rot) über die Checkboxen "Enable" ein. Ändern Sie die Größe der Kreise, so dass sie grob dem Durchmesser von Haupt- und Fangspiegel entsprechen.

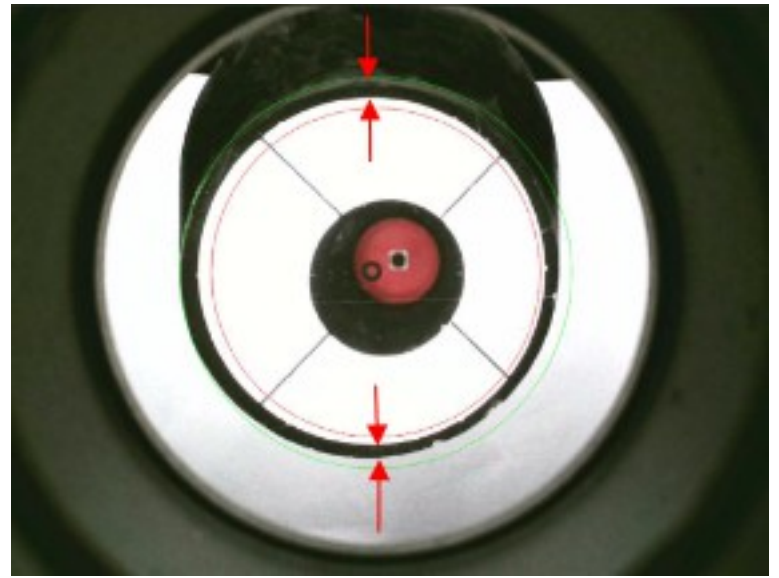

#### Schritt 4

Stellen Sie den Fangspiegel über die Justierschrauben A/B/C so ein, dass der Hauptspiegel grob in der Mitte des Fangspiegels zu liegen kommt.

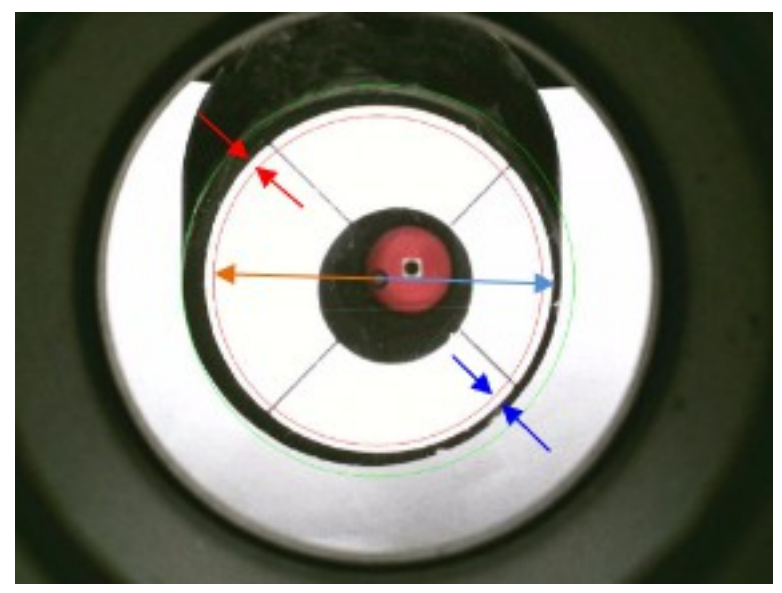

#### Schritt 5

Rotieren Sie den Fangspiegel, so dass die Reflexion des Hauptspiegels im Fangspiegel zentrisch im roten Kreis zu liegen kommt.

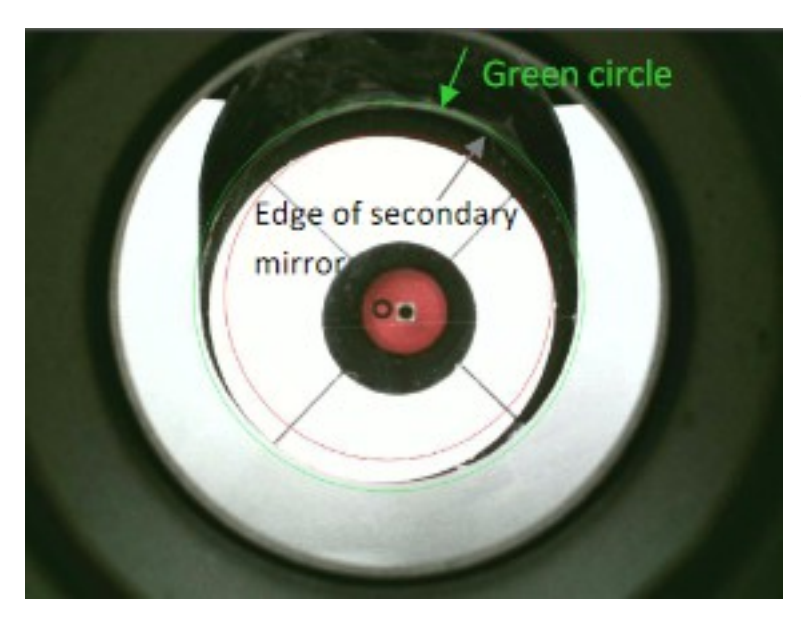

#### Schritt 6

Vorerst ignorieren wir den Hauptspiegel. Justieren Sie den Fangspiegel mit den Schrauben B und C so, dass seine äußere Kante auf dem grünen Kreis zu liegen kommt.

Grüner Kreis – Green Circle Kante des Fangspiegels – Edge of secondary mirror

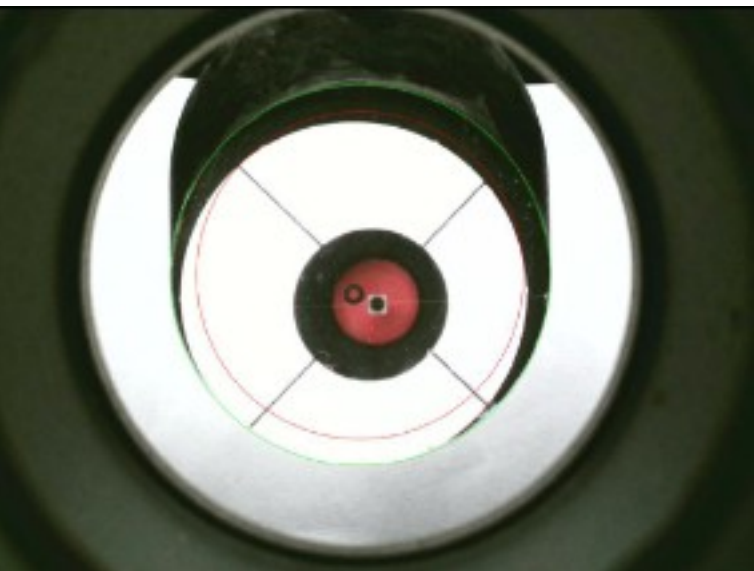

#### Schritt 7

Ändern Sie den Radius des grünen Kreises so, dass er mit der Größe des Fangspiegels übereinstimmt.

Machen Sie anschließend eine Feinjustage des Fangspiegels wie in Schritt 6

### <span id="page-19-0"></span> **4.2.2 Position des Fangspiegels und des Hauptspiegels**

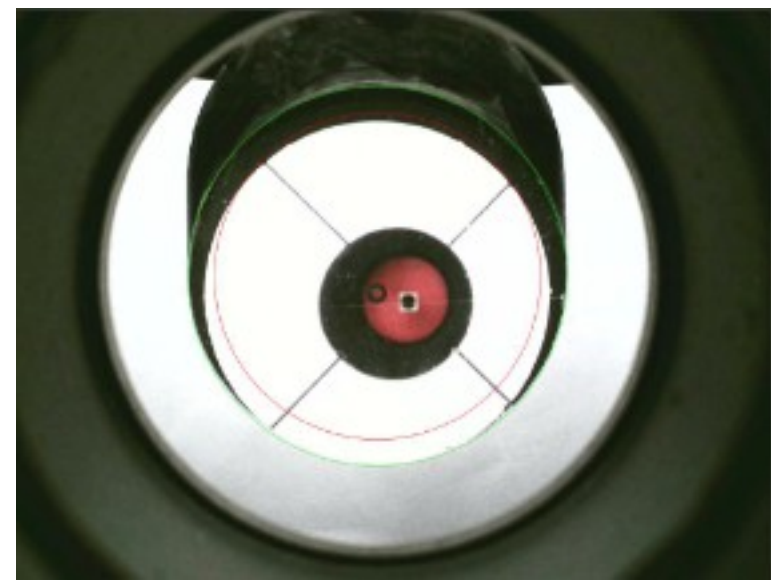

Schritt 8

Nach Schritte 7 befindet sich der Fangspiegel in der korrekten Position, jedoch ist die Position des Hauptspiegels noch nicht korrekt.

Jetzt müssen die Schritte 2 bis 5 noch einmal durchgeführt werden.

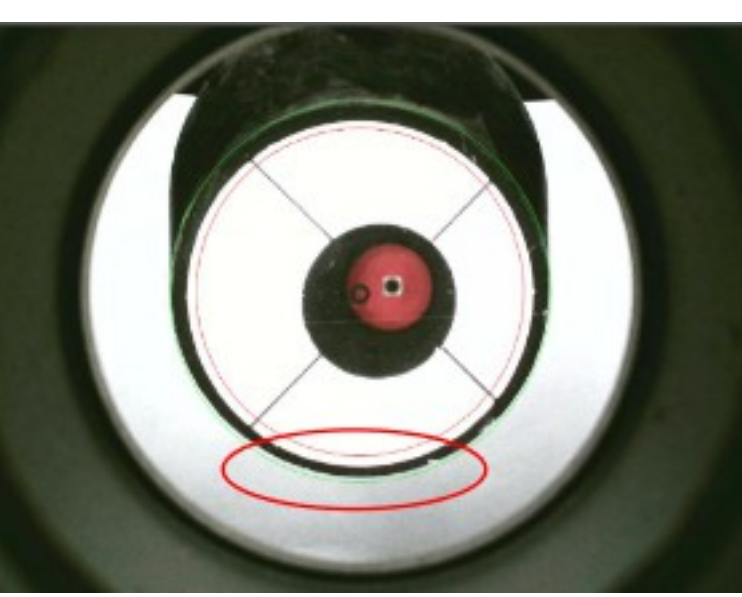

#### Schritt 9

Nach ein paar Justageschritten sind Fang- und Hauptspiegel konzentrisch zu einander.

Im Beispiel ist eine Lücke zwischen der Unterseite des Fangspiegels und dem grünen Kreis entstanden. Das kann über die Schraube A (Änderung des Winkels) des Fangspiegels korrigiert werden.

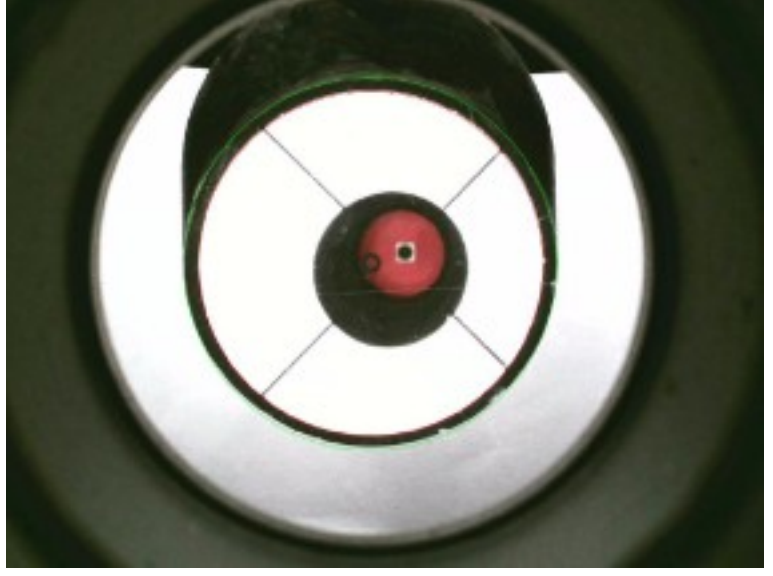

Schritt 10

Ändern Sie die Größe des roten Kreises, so dass er dem Durchmesser des Hauptspiegels entspricht

#### <span id="page-20-1"></span> **4.2.3 Höhe des Fangspiegels**

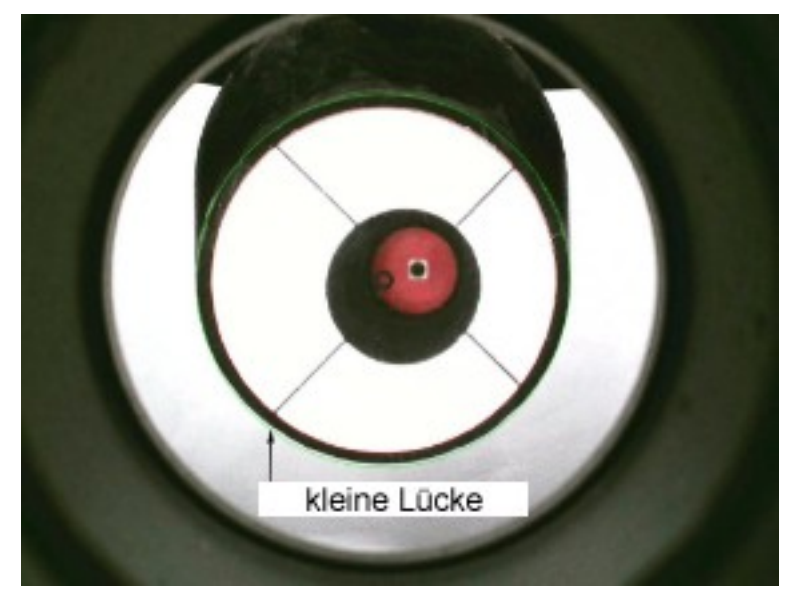

#### Schritt 11

Nach allen bisher ausgeführten Justageschritten kann es vorkommen, dass eine Lücke zwischen Fangspiegel und dem grünen Kreis bleibt. In diesem Fall muss die Höhe des Fangspiegels angepasst werden. Lösen Sie dazu die Zentralschraube des Fangspiegelhalters um eine ¼ Umdrehung oder weniger und Wiederholen Sie die Schritte 2 bis 5.

Sollte die Lücke auf der oberen Seite des Fangspiegels entstanden sein, muss der Fangspiegel durch Anziehen der Zentralschraube nach oben verschoben werden.

### <span id="page-20-0"></span> **4.2.4 Einstellung des Hauptspiegels**

In diesem Schritt beschäftigen wir uns mit den drei Kollimationsschrauben des Hauptspiegelträgers. Bevor der Hauptspiegel verstellt werden kann, müssen die Konterschrauben an der Spiegelzelle gelöst werden. Im Vergleich zur eben erfolgten Fangspiegeljustage ist die Justage des Hauptspiegel sehr einfach. Das OCAL-Programm verfügt über eine Hilfsanzeige, die Ihnen bei der Durchführung der Hauptspiegelkollimation hilft.

Das sind Fadenkreuz und kleiner blauer Kreis. Im nächsten Schritt erklären wir Ihnen, wie Sie diese verwenden.

Funktion zur Durchführung der Hauptspiegelkollimation.

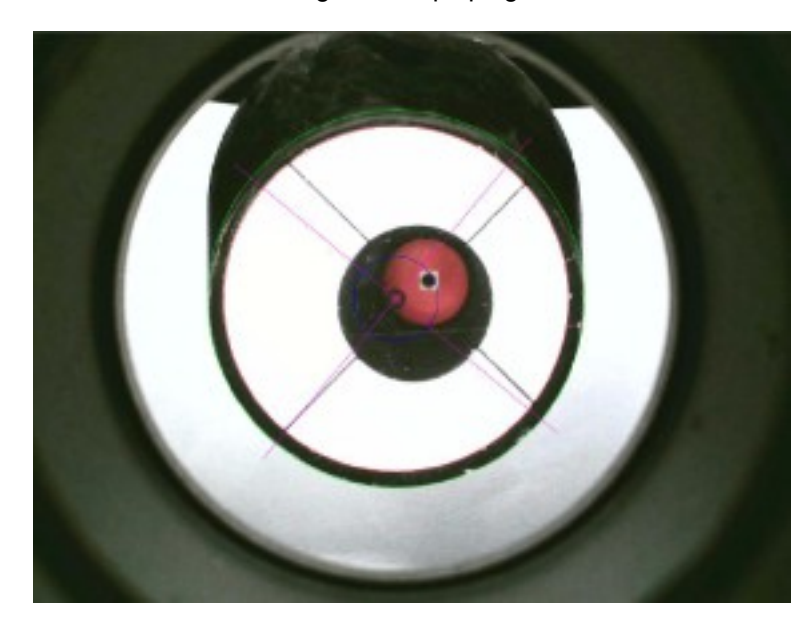

Schritt 12

Blenden Sie jetzt den blauen Kreis und das lila Fadenkreuz über die Checkboxen "Enable" ein. Ändern Sie die Größe des blauen Kreise, so dass er der in etwa Größe der Reflexion des OCAL entspricht.

Ziehen Sie eine der Schrauben leicht an, um festzustellen, in welche Richtung sich OCAL und Mittenmarkierung des Spiegels bewegen (u.U. müssen vorher Konterschrauben gelöst werden).

Schritt 13

Justieren Sie den Hauptspiegel mit dessen Justierschrauben, bis der OCAL zentrisch zum blauen Kreis und die Mittenmarkierung in der Mitte des Fadenkreuzes zu liegen kommt.

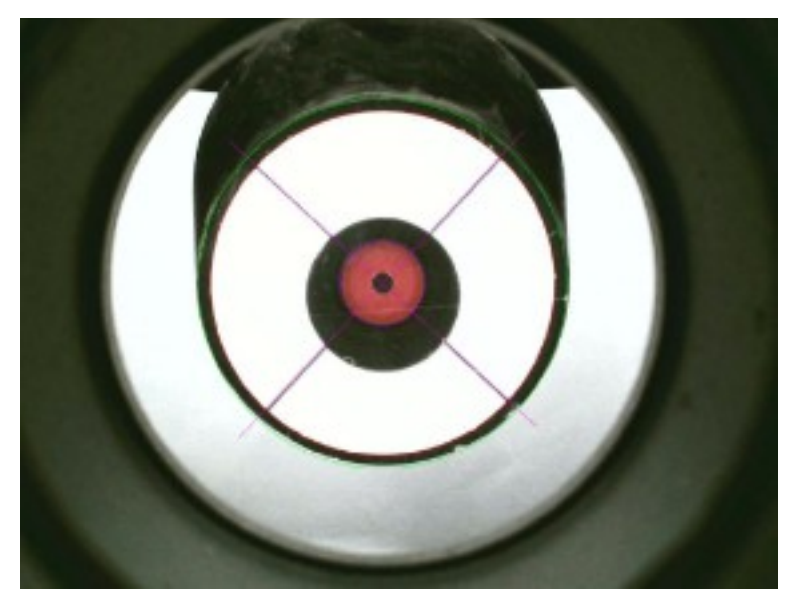

Im Bild links ist das Teleskop perfekt kollimiert, alle Kreise (Fangspiegel, Hautpspiegel und OCAL) sind konzentrisch zueinander.

Es kann vorkommen, dass OCAL und Mittenmarkierung nicht gleichzeitig zentriert werden können. In diesem Fall sitzt die Mittenmarkierung nicht exakt in der Mitte des Hauptpiegels. Im Nachtrag (s.u.) wird erläutert, wie das korrigiert werden kann.

#### <span id="page-21-0"></span> **4.2.5 Nachtrag**

Ein perfekt mit dem OCAL kollimiertes Newton-Teleskop wird folgende Merkmale aufweisen:

(a) Grüner Kreis und Sekundärspiegel sind konzentrisch; roter Kreis und Hauptspiegel sind konzentrisch.

(b) Das Fadenkreuz liegt sauber auf den Fangspinnenfahnen.

(c) Blauer Kreis und OCAL sind konzentrisch.

(d) Die Mittenmarkierung auf dem Hauptspiegel ist konzentrisch um die Kameralinse des OCAL zu sehen.

#### Achtung!

Wenn Sie alle Schritte befolgt haben und keine Übereinstimmung der Kreise (C und D) erreichen, stimmt mit hoher Wahrscheinlichkeit die Mittenmakierung des Hauptspiegels nicht. Leider werden die Mittenmarkierungen oft nicht präzise genug aufgeklebt.

Bauen Sie in diesem Fall den Hauptspiegel aus und überprüfen Sie, ob die Mittenmarkierung wirklich zentrisch ist.

Beispiel:

Zentrierlehre und erkennbare Abweichung

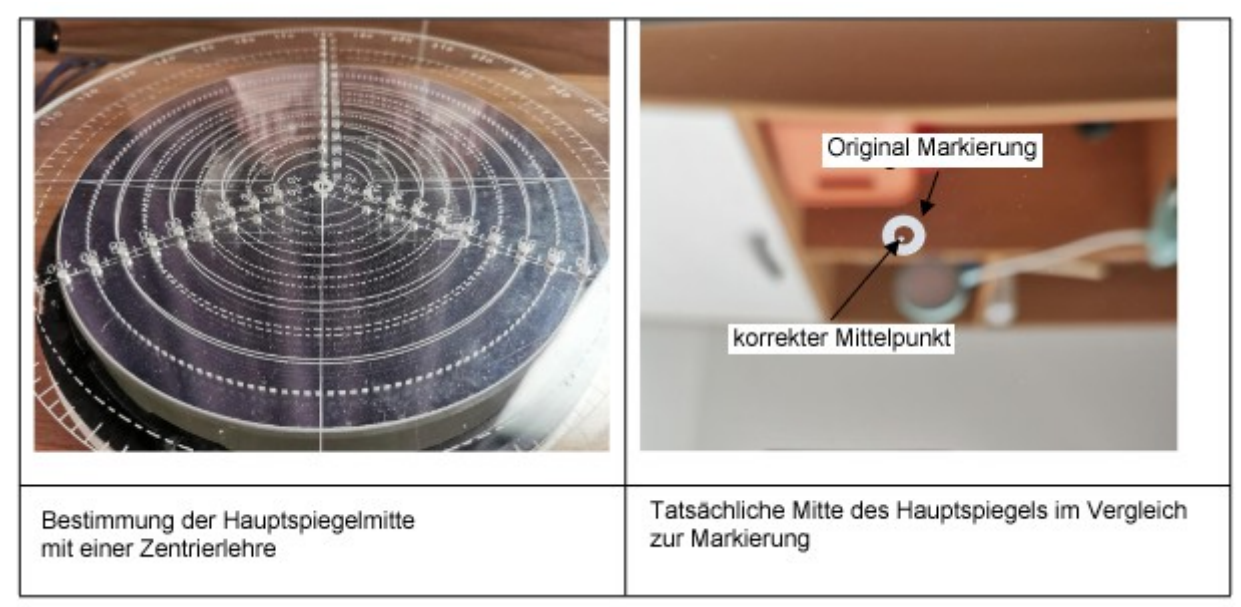

*Abb. 4.3 Mittenmarkierung*

Besonders bei extrem kurzbrennweitigen Teleskopsystemen können solch minimale Abweichung im späteren Bild zu sehen sein.

# <span id="page-23-0"></span> **5 Fallbeispiel**

Perfekte Justage und daraus resultierendes Ergebnis.

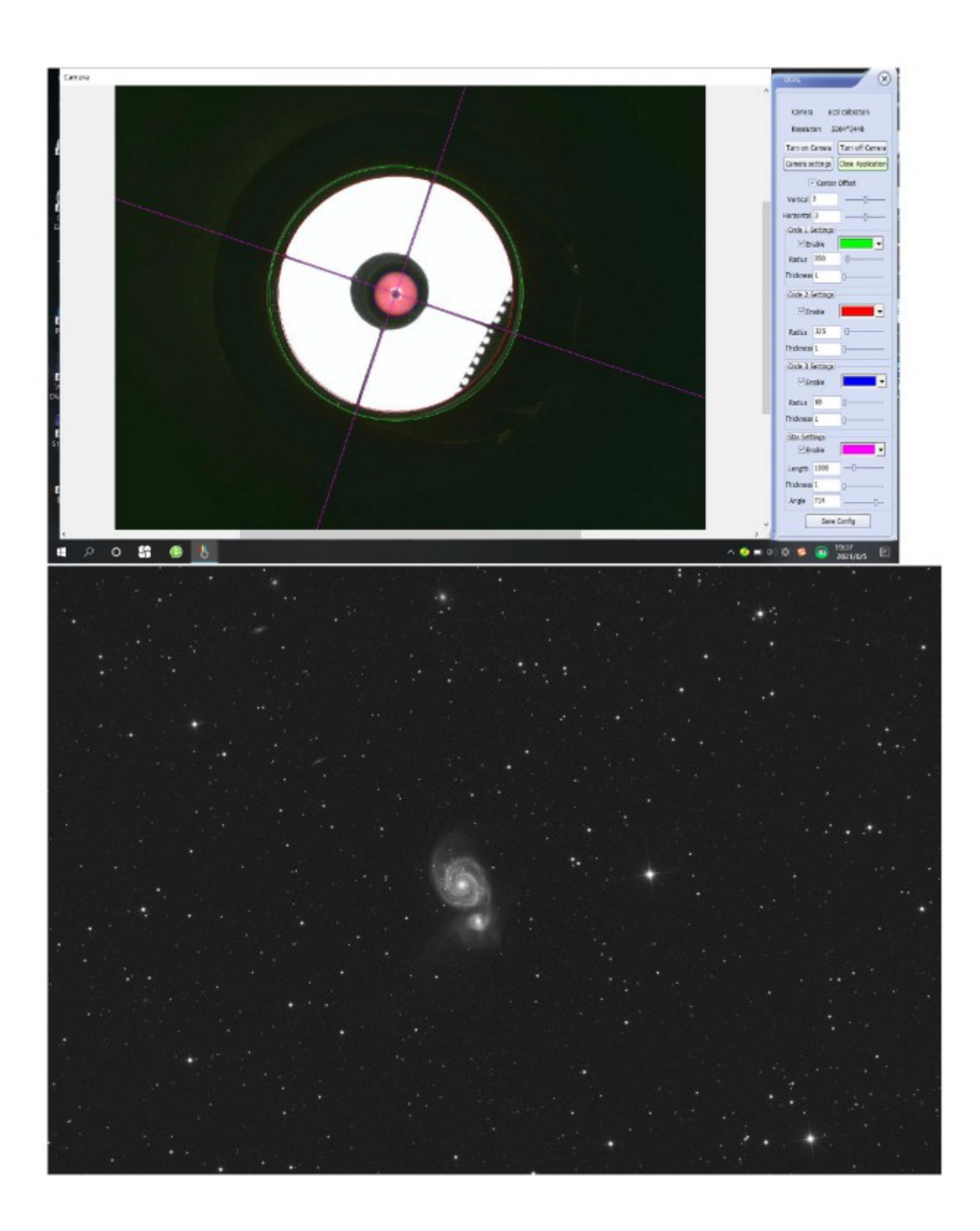

# <span id="page-24-1"></span> **6 Anwendungshinweise**

# <span id="page-24-0"></span> **6.1 Den OCAL nicht rotieren!**

Gehen wir von einem 100% perfekten SC-Teleskop als Beispiel aus. Alle mechanischen und optischen Bauteile sind 100% zentrisch aufeinander ausgerichtet. Gehen wir weiter theoretisch davon aus, dass unser theoretisches Teleskop keinerlei mechanisches Spiel hat. Auch der Okularauszug und die Klemmvorrichtung sitzen 100% perfekt, dazu erlaubt unser theoretisches Teleskop eine Rotation des Zubehörs ohne jede mechanische Abweichung. Wir drehen den OCAL also zu 100% auf der optischen Achse.

Würde man jetzt den OCAL PRO Kollimator anschließen und diesen über die Rotationsmöglichkeit an unserem 100%-System rotieren, könnte man erwarten, nur noch die Restabweichung, welche der OCAL PRO selbst mit sich bringt, zu sehen. Tatsächlich läge die Abweichung bei wenigen Pixeln des internen OCAL PRO Aufnahmesensors.

Leider gibt es aber kein einziges 100%-Teleskop, welches keinerlei Abweichungen hat. In der Praxis sitzen die in einem Teleskop befindlichen Teile nie zu 100% zentrisch. Überall dort, wo mechanisches Spiel vorhanden ist, welches Bewegung erst ermöglicht, kommt es zwangsläufig zu Abweichung. Das betrifft alle Teile, auch einen Okularauszug, jede Klemme, die FS-Lagerung, die HS-Lagerung, die Lichtfallen und Baffles und so weiter. Selbst fest verschraubte Hülsen haben, bedingt durch die Herstellung, minimale Abweichungen. Der OCAL Kollimator ist in der Lage Ihnen alle Abweichungen, mit Ausnahme einer Verkippung Ihres Kamerachips der Aufnahmekamera, zu zeigen. Selbst Probleme, welche durch Durchbiegung, Torsion bei Lastwechsel und so weiter entstehen, macht der OCAL gnadenlos sichtbar, weswegen wir raten, Teleskope in einer praxisnahen Ausrichtung bei ca. 60° zu kollimieren. Danach sollte am System nichts mehr verändert werden. Selbst das Öffnen und Schließen von Rohrschellen kann ein System beeinflussen.

Aus genau diesem Grund kann in der Benutzeroberfläche der OCAL-Software ein sogenannter Offset horizontal und vertikal eingestellt werden. Dieser Offset dient dazu, einen fest und so gut es geht zentrisch angeschlossenen OCAL in einem ersten Schritt mit dem System abzugleichen. Dazu sucht man sich einen guten Bezugspunkt. Bei Newtons wird meist der Innenrand des Okularauszuges oder eines Korrektors verwendet, bei SCs, RCs, CDKs, RASA-Teleskopen und ähnlichen Systemen ist meist der Rand des HS der einzig brauchbare Orientierungspunkt.

Wenn man danach den OCAL Kollimator im Okularauszug dreht, wird der Offset logischerweise als Taumeln sichtbar.

Bitte verwechseln Sie hier den OCAL Kollimator nicht mit einem Justierlaser!

Würde man einen Laser fest mit dem System verbinden, diesen dann beispielsweise über die Einstellschrauben des Lasers selbst auf die Mittenmarkierung des HS ausrichten, würde der Laser danach bei Rotation auch taumeln. Dies nur als Beispiel zum besseren Verständnis.

OCAL hat errechnet, dass die Restabweichung zur optischen Achse bei einer Abweichung von 7 Pixeln des OCAL PRO-Kamerachips bei typischen RC und vergleichbaren Systemen bei 0,02mm am FS liegt. Bei Newtons um f/4 kommt eine Abweichung von ca. 0,008mm zustande. Die Toleranz liegt somit in einem Bereich, der weit kleiner ist als der Durchmesser eines typischen Kamerapixels einer Astrokamera. Alle anderen beeinflussenden Faktoren in einem Teleskop sind viel größer.

Lässt sich ein System nicht mit dem OCAL Kollimator kollimieren, muss man nach der Ursache suchen. Bei Newtons liegt es zum Beispiel oft an einer Verkippung des gesamten Okularauszuges. Viele Kunden schreiben uns, dass sie ein lange vorliegendes Problem erst dank des OCALs realisieren konnten.

# <span id="page-25-1"></span> **6.2 Verwendung mit Korrektor**

In der Anleitung steht, dass der OCAL Kollimator mit Korrektoren verwendet werden kann. Das ist aber nicht zwingend notwendig.

Einige Korrektoren führen eine gewisse Unschärfe der Abbildung ein. In diesen Fällen kann man auch im (ungefähren) Abstand des späteren Aufnahmechips arbeiten.

Experimentieren Sie mit den Arbeitsabständen und mit der Kameraeinstellung. Wir haben den OCAL an Brennweiten von f/2,8 bis f/10 getestet. Wir konnten für jedes Teleskop ein passendes Justagesetup finden. Im Zweifel justieren Sie zunächst bitte ohne Korrektor.

## <span id="page-25-0"></span> **6.3 Tipps und Tricks**

Auf der Seite<https://www.noctutec.com/astronomie-shop/ocal-kollimator/>unter Tipps und Tricks finden Sie eine Liste mit weiteren Anwendungshinweisen.

# <span id="page-26-0"></span> **7 Kurzanleitung zu SC, RC, CDK, RASA, und ähnlichen Teleskopen**

#### **Liebe Anwender,**

- Installieren Sie die Software so wie wir es in der bisherigen deutschen Anleitung weiter oben beschreiben. Fügen Sie den Calibrator-Centering-Code nach der bisherigen Anleitung ein. Diesen Code finden Sie auf unserer noctutec Seite im Bereich Download.
- Suchen Sie den Code passend zur Seriennummer auf der Rückseite Ihres OCALs heraus. Fügen Sie den Code **ausschließlich über kopieren und einfügen** in die Datei focus im Order OCAL Electronic Collimator for PC ein. Wie das für den PC oder für Android-Geräte geht ist in der deutschen Anleitung weiter oben Seite [9,](#page-8-0) bzw. Seite [14](#page-13-0) beschrieben. Speichern nicht vergessen!
- Verwenden Sie zur Justage ausschließlich gute, im Idealfall direkt verschraubte Adapter. Zum Beispiel von SC-Gewinde direkt auf M48. Reduzierhülsen, Klemmen die seitlich verziehen und billige Adapter mit Überwurfmuttern sind ungeeignet. Ebenso gesteckte/ geklemmte Reduzierungen von 2" auf 1,25". Das ist bei diesen Systemen **extrem wichtig**!
- Schalten Sie die Kamera unter "turn on camera" an und blenden Sie den ersten grünen Kreis ein. Nützen Sie die Zoom Funktion über das Scrollrad der Maus um den benötigten Bereich ausreichend groß zu sehen.
- Stellen Sie unter dem Button "Camera settings" die Belichtungszeit und den Fokus so ein, dass Sie den Rand des Hauptspiegels so scharf wie möglich sehen. Es kann von Vorteil sein das Teleskop gegen eine helle Fläche oder eine Flatfieldbox zu richten.
- Der Rand des HS ist bei diesen System der Bezugspunkt, auf den die Zentrierung erfolgt. **Bitte nicht versehentlich auf Blendsysteme im Inneren des Teleskops ausrichten. Diese sind nie zu 100% zentrisch!**
- Verändern Sie die Größe des grünen Kreises unter dem Button "Circle 1 Settings" so, dass der Grüne Kreis auf dem Rand des HS zu liegen kommt.
- Wenn das von Grund auf nicht ganz stimmt, setzen Sie im Hauptmenu den Haken Center Offset. Jetzt können Sie den Offset mit den Schiebereglern "Vertical" und "Horizontal" einstellen. Stellen Sie den Rand des HS so exakt wie möglich zentrisch ein.

**Wichtig**, wenn Ihr grüner Kreis völlig daneben liegt und die Justage über den Bereich "Center Offset" nicht reicht, liegt ein grundlegendes Problem an ihrem Gerät vor. Einige Beispiele sind: ungeeignete Verschraubungen oder Klemmen, Calibrator-Centering-Code falsch oder gar nicht eingegeben, Okularauszug verkippt oder nicht plan montiert, Okularauszug verkippt bei Lageänderung (gerade bei sehr günstigen RC Teleskopen leider oft der Fall).

- Davon ausgehend, dass Sie den grünen Kreis richtig am HS ausgerichtet haben, können Sie nun weitere Kreise und die gekreuzte Linie zuschalten.
- Stellen Sie nun den Fangspiegel des Gerätes so ein, dass der Hauptspiegel zum Fangspiegel zentriert ist. **Beachten Sie die Anleitung des Teleskopherstellers. Bei einigen Geräten kann der FS nach dem Lösen aller Schrauben in den Tubus fallen! Im Normalfall reichen minimale Korrekturbewegungen, bei denen die Schrauben des FS nie ganz gelöst werden.**
- Verwenden Sie dazu die Stellschrauben, die bei Ihrem Gerät Systembedingt vorhanden sind. Bei den meisten Geräten sind das nur die Schrauben am Fangspiegel, da der HS fest montiert ist.
- Bei RC-Geräten wird erst an den Stellschrauben des HS der FS zentriert und dann mit den Einstellschrauben des FS die Zentrierung des HS.
- Wiederholen Sie die Schritte, auch die eingangs beschriebene Ausrichtung des grünen Kreises am HS.
- Die Justage wird sich nach mehreren Durchgängen immer weiter verbessern, bis keine Veränderung mehr zu sehen ist.
- Am Ende sollte die Objektivlinse des OCAL zentrisch zu allen im System befindlichen Spiegeln sein.

**Wichtig**, bitte keine Gegenproben durch verdrehen des OCALs machen. Diese bringen nichts, sind im Zweifel irreführend und bei Verwendung guter verschraubter Adapter sinnlos! Siehe Seite [25.](#page-24-1)

Im Idealfall sollten Sie auch Ihre Astrokamera genau so direkt adaptieren wie den OCAL. Wer die Kamera nach einer Justage verkippt oder verzogen montiert, wird trotz Justage eventuell eine unsaubere Sternabbildung erhalten.

# <span id="page-27-0"></span> **8 Impressum und Support**

Übersetzung der Bedienungsanleitung durch noctutec mit freundlicher Genehmigung der Firma OCAL

Original Übersetzung aus dem Chinesischen ins Englische von Mr. Lu Daihong

**noctutec**

**Armin Erndt Götzendorf 46 91330 Eggolsheim**

**[www.noctutec.com](http://www.noctutec.com/) [info@noctutec.com](mailto:info@noctutec.com)**

#### **Die Firma noctutec ist Distributor der Firma OCAL für Deutschland und Europa**

Wir stehen persönlich als Ansprechpartner bereit um zu helfen. Sie können uns unter [info@noctutec.com](mailto:info@noctutec.com) direkt anschreiben.

Weiterführende Links zum Softwaredownload sowie zu Videoanleitungen finden Sie unter: <https://www.noctutec.com/astronomie-shop/ocal-kollimator/>

Sie können auch mit dem Hersteller OCAL direkt Kontakt aufnehmen. OCAL stellt folgende Möglichkeiten zur Verfügung und bietet einen vorbildlichen Support:

Per Mail: [huogo558@gmail.com](mailto:huogo558@gmail.com) Per We: WeChat ID:175768073 Bei Twitter: https://twitter.com/ocalworld Bei Whatsapp:<https://chat.whatsapp.com/BPaq1z5sC5N8sY8kgjqGBZ> Bei Facebook:<https://www.facebook.com/groups/231817878809111/>